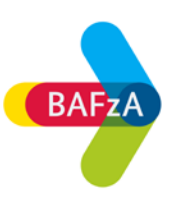

# **Öffnen von PDF-Dokumenten in Firefox**

Sie haben möglicherweise nach dem Klick auf ein PDF-Dokument folgende Hinweismeldung erhalten:

## Please wait...

If this message is not eventually replaced by the proper contents of the document, your PDF viewer may not be able to display this type of document.

### **Lösung 1**

- 1. Wählen Sie in Firefox Extras > **Einstellungen**
- 2. Klicken Sie im Dialogfeld "Optionen" auf Allgemein
- 3. Tippen sie im Bereich "Dateien und Anwendungen" auf Portable Document Format (PDF) im Suchfeld.
- 4. Wählen Sie aus der Dropdown-Liste den von Ihnen bevorzugten Reader aus.

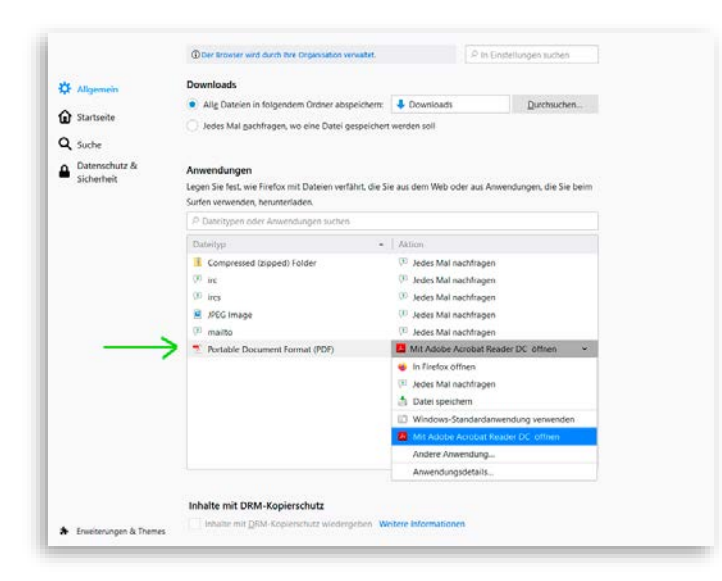

5. Starten Sie Firefox neu.

#### **Lösung 2**

**Speichern** Sie das PDF-Dokument auf Ihrem Rechner.

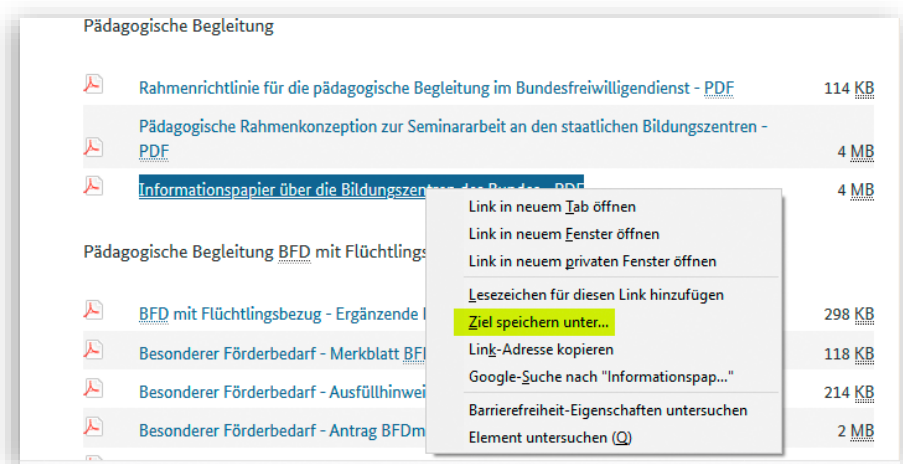

Klicken Sie hierfür mit der rechten Maustaste auf das Dokument und speichern Sie über "Ziel speichern unter" die Datei auf Ihren Computer.

#### **Sie haben die Datei bereits im Browser geöffnet und ausgefüllt und können nicht speichern?**

#### **Lösung:**

Gehen Sie auf das Druckersymbol. Geben Sie dann im Druckdialog nicht Ihren Drucker an, sondern "Adobe PDF".

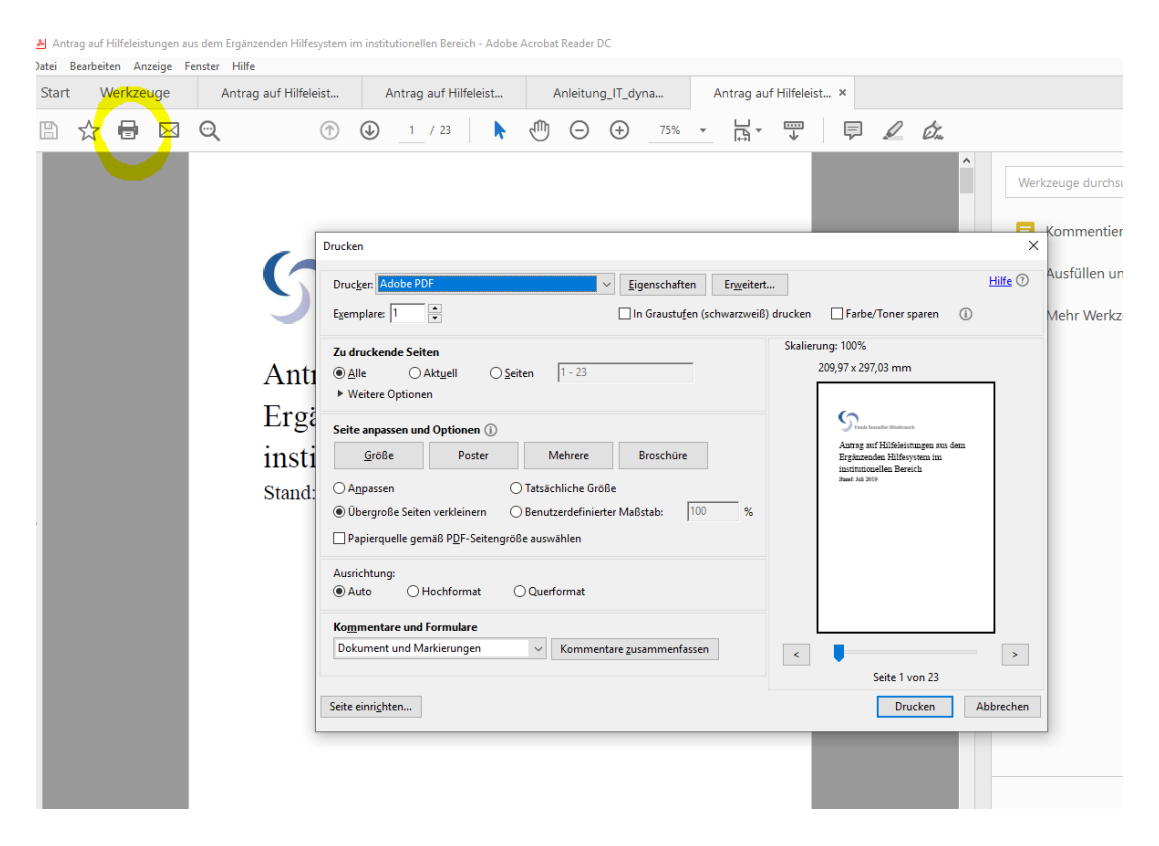